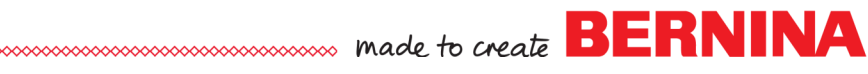

# *FREQUENTLY ASKED QUESTIONS*

# *1. Where do I find the built-in embroidery designs?*

For Windows 7, you will find the designs in Libraries> Embroidery> Public Embroidery> BERNINA 8 Embroidery. For Windows 8 & 10, the designs are located in C: Users> Public> Public Embroidery> BERNINA 8 Embroidery.

## **2. Where are the artwork files located?**

For Windows 7, the artwork files are found in Libraries> Pictures> BERNINA 8 Pictures. There are four folders in this location—Articles, Artwork, Fabrics, and Graphic Markers. For Windows 8 & 10, the designs are located in C: Users> Public> Public Pictures> BERNINA 8 Pictures.

### **3.** *How do I save a template***?**

Set up the way you want your template to open. Select File> Save As Template. The file is automatically saved in AMT format.

## *4. Where do I find the ART grade?*

Go to Design> Design Properties. You will find the ART grade at the bottom of the dialog box. You can also right click on the Thread Colors icon and then select the Design tab.

## *5. How do I search for a color of thread in My Threads? How do I get all the threads to come back after I finish searching for a specific color of thread?*

Enter the number or thread name in the My Threads Docker. This will show the thread color. With nothing selected, double clicking on the color in My Threads Docker will change the design to that color and will change the Current Color to the searched color. If part of the design is selected, double clicking will change only the selected object to that color and will not change the Current Color.

To return to all the colors in My Threads Docker, highlight the name or number in the search box and delete.

## *6. When saving a design, I get a message that found objects are not supported in the output version. What does this mean?*

This indicates you are saving designs in an older file format than Software 8.

## *7. I can no longer right click and bring up Object Properties. What is an easy way to open Object Properties?*

Double click on the object to open Object Properties.

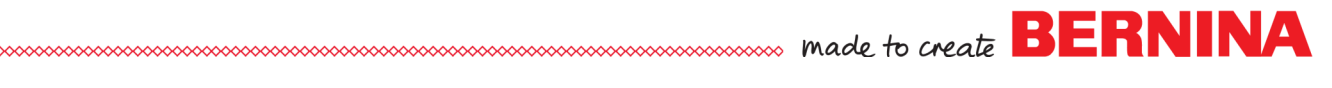

## *8. Why are the CutWork outlines not visible?*

Switch to Design View and you will be able to see the cut lines.

#### *9. When I select File> Save As, all formats are not available. How do I save my design for stitching on another brand of machine?*

Select File> Export Machine File. Click on the Save as type drop-down arrow to select the format you wish to save.

#### *10. How do I open the Threads dialog box? I used to just click on the Threads icon to open the dialog box.*

Left clicking on the Threads icon will open the My Threads Docker. Right clicking on the icon will open the Threads dialog box. You may also open it by going to Design> Thread Colors.

#### *11. I have an HD screen, how can I make my icons larger?*

Try switching to large icons in Options and change the text scaling to 150%.

#### *12. What is the sailboat picture that is sometimes seen in Color Film?*

This represents the artwork in a design. You can simply click on it to select the artwork.

#### *13. What is included in the trial version of Software 8?*

You can open designs, edit them, save them, and send them to the machine. All features are activated. Not all artwork, designs, and fonts are included. Corel X6 is not included in the trial version, but if you have Software 7 on your computer, the trial version will connect with Corel X6.